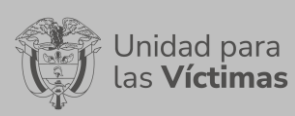

## **TABLA DE CONTENIDO**

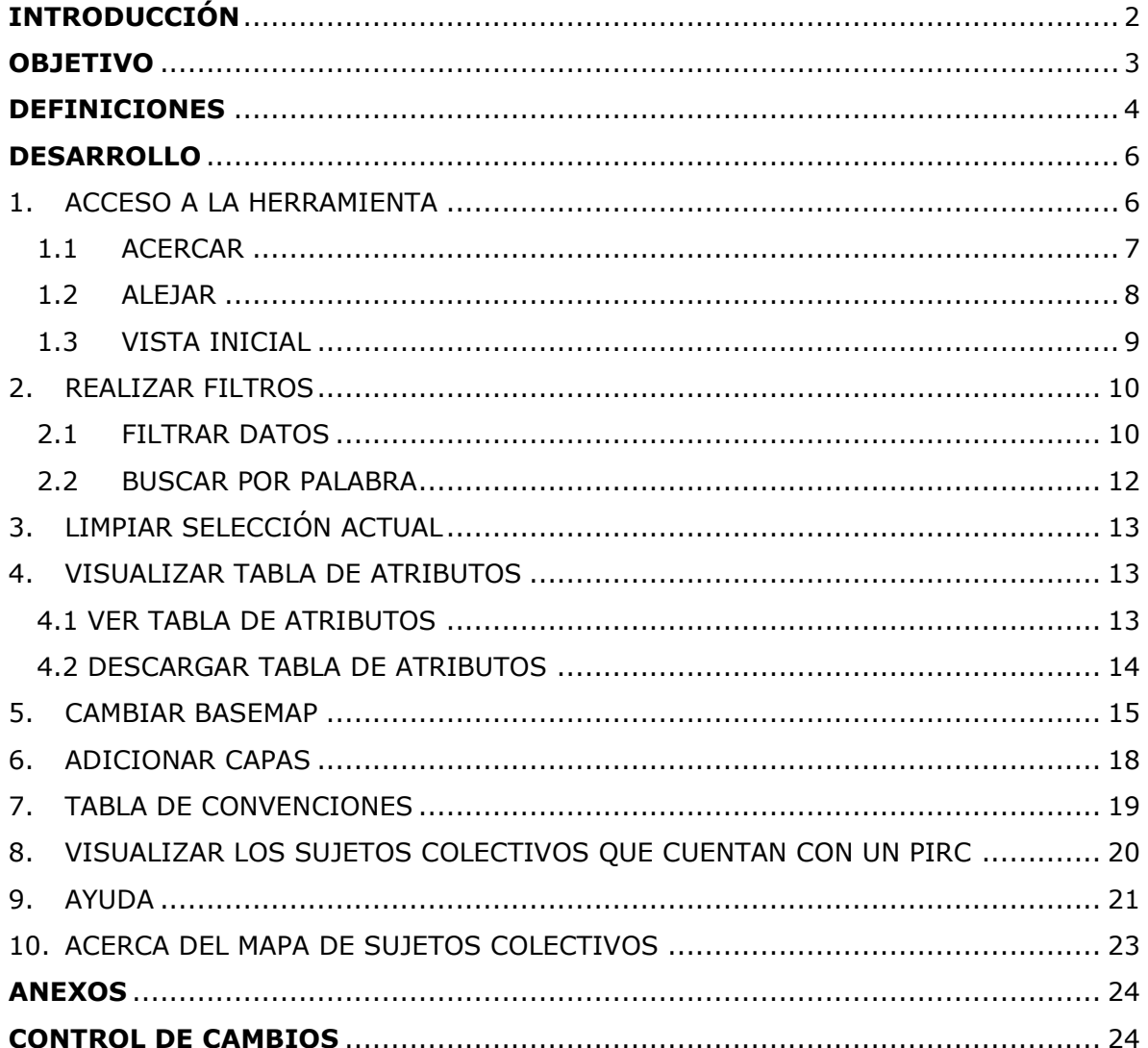

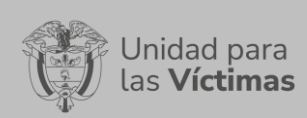

**GESTIÓN DE LA INFORMACIÓN** Versión:1

Fecha:01-08-2022

Código:520,06,06-21

#### **DIFUSIÓN Y APRENDIZAJE**

Página **2** de **24**

# **INTRODUCCIÓN**

<span id="page-1-0"></span>La Ley 1448 de 2011 y Los Decretos Ley 4633, 4634 y 4635 de 2011, específicos para las comunidades y pueblos étnicos establecen, en el marco de un proceso de justicia transicional, un conjunto de medidas administrativas individuales y colectivas, en beneficio de las víctimas de violaciones a los Derechos Humanos e infracciones al Derecho Internacional Humanitario ocurridas con ocasión del conflicto armado interno, que posibilitan el goce efectivo de los derechos de estas víctimas a la verdad, la justicia y la reparación y garantías de no repetición, reconociendo su condición de víctimas y dignificándolas a través de la materialización de sus derechos constitucionales.

Uno de los aportes fundamentales de la Ley de Víctimas es la creación del Programa Administrativo de Reparación Colectiva, desde el reconocimiento de los daños colectivos que han afectado comunidades campesinas y barriales, comunidades y pueblos étnicos, organizaciones, grupos y movimientos sociales preexistentes a los hechos que los victimizaron, con el fin de contribuir a su reparación desde los componentes político, material y simbólico, a través de las medidas de restitución, indemnización, rehabilitación, satisfacción y garantías de no repetición.

El Programa Administrativo de Reparación Colectiva, creado por la Unidad para la Atención y Reparación Integral a las Víctimas - UARIV se ha constituido en un referente de gran significación dado el número de sujetos que atiende, el cubrimiento geográfico que despliega, las medidas que ha implementado y los logros que ha venido acumulando. En esta medida, la Subdirección Red Nacional de Información – SRNI, aporta desde sus competencias misionales herramientas y aplicativos para su más eficiente manejo y operación, es así como el presente manual busca exponer el manejo del visor geográfico de Sujetos Colectivos, consolidando toda la información de los sujetos de reparación colectiva incluidos en el RUV y el estado en el que se encuentra su ruta de reparación. Este visor contiene varias funcionalidades que permiten la búsqueda, consulta y descarga de la información referente al estado en el cual se encuentran dentro del plan integral de reparación colectiva (PIRC) a diferentes escalas geográficas.

Valga mencionar, que este manual de usuario está asociado al procedimiento de Difusión y Aprendizaje, el cual establece los mecanismos que permiten la coordinación al interior de la Subdirección Red Nacional de Información - SRNI para realizar los procesos de difusión y aprendizaje (socialización y capacitación) en el marco del plan operativo de Sistemas de Información, dirigido a las diferentes audiencias con las que se establece interlocución a nivel nacional y territorial.

## **OBJETIVO**

<span id="page-2-0"></span>Dar a conocer el paso a paso de los componentes con los que cuenta el visor geográfico de Sujetos Colectivos y explicar la información que se muestra en la herramienta referente al estado de la ruta de reparación de los sujetos colectivos que se enmarca en los lineamientos de la construcción de los PIRC.

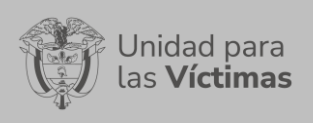

**GESTIÓN DE LA INFORMACIÓN** Versión:1

## **DEFINICIONES**

<span id="page-3-0"></span>**DIRECCIÓN TERRITORIAL(DT):** Es la disposición de la estructura organizativa de la UARIV en el territorio colombiano que ejerce el liderazgo territorial en función de la implementación de la Ley de Victimas y los Decretos Ley.

**ESTADO PIRC:** Se refiere a la fase en la que se encuentra el sujeto colectivo en la ruta de reparación que contiene los estados de identificación, alistamiento, diagnostico o caracterización del daño, formulación, implementación y seguimiento.

**ESTADOS RUV:** Son estados del Registro Único de Víctimas: incluido, no incluido, en valoración y excluido (Decreto 1084 de 2015, artículo 2.2.2.3.13.).

**GEORREFERENCIACIÓN**: Es el proceso de escalado, rotación, traducción, corrección e inclinación de la información para que coincida con un tamaño y una posición particular en el espacio

**MEDIDAS DE REPARACIÓN:** La reparación colectiva busca el reconocimiento y dignificación de los sujetos de reparación colectiva, la recuperación psicosocial, la inclusión ciudadana, la reconstrucción del tejido social, la reconstrucción de confianza de la sociedad en el Estado en las zonas y territorios afectados por el conflicto armado, se comprenden las medidas de restitución, indemnización, rehabilitación, satisfacción y garantías de no repetición, en los componentes político, material y simbólico.

**PLAN INTEGRAL DE REPARACIÓN COLECTIVA (PIRC):** Un plan integral de reparación colectiva (PIRC), es un instrumento que define y programa la implementación de los mecanismos dirigidos a reparar los daños colectivos ocasionados en el marco del conflicto armado a los sujetos de reparación colectiva. El Plan integral de Reparación colectiva (PIRC) contiene los objetivos, productos, actividades, costos, indicadores y cronograma acordado con el SRC y que están asociados a las categorías de daño colectivo, es decir, a las afectaciones a los atributos del sujeto.

**PDET:** Los programas de desarrollo con enfoque territorial son instrumentos de planificación utilizados por el estado colombiano con el objetivo de estabilizar y transformar los territorios más afectados por la pobreza, la violencia y las economías ilícitas, además de su labor de fortalecer progresivamente la institucionalidad.

**RED NACIONAL DE INFORMACIÓN PARA LA ATENCIÓN Y REPARACIÓN INTEGRAL A LAS VÍCTIMAS:** La Red Nacional de Información para la Atención y Reparación a las Víctimas –RNI- es el instrumento que garantizará al Sistema Nacional de Atención y Reparación a las Víctimas –SNARIV- una rápida y eficaz información nacional y regional y permitirá la identificación y el diagnóstico de las circunstancias que ocasionaron y ocasionan el daño a las víctimas.

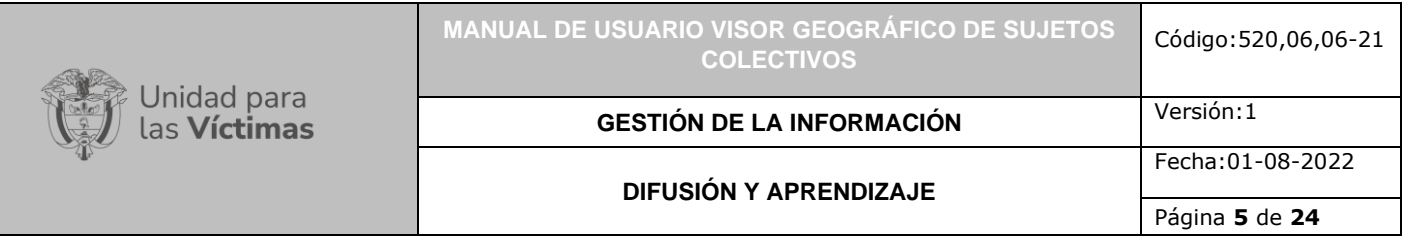

**REGISTRO ÚNICO DE VICTIMAS - RUV:** Es una herramienta técnica, que busca identificar a la población víctima y sus características y tiene como finalidad mantener información actualizada de la población atendida y realizar el seguimiento de los servicios que el Estado presta a la población afectada por la violencia.

**SISTEMA DE INFORMACIÓN GEOGRÁFICA (GIS):** Es la integración de software, hardware, datos geográficos y usuarios para el análisis, almacenamiento y despliegue de información geográfica que facilite la resolución de problemas de planificación y gestión.

**SUJETO DE REPARACIÓN COLECTIVA(SRC):** Los Sujetos de Reparación Colectiva son aquellos colectivos que han sufrido daños colectivos, en términos del artículo 3 y específicamente el artículo 151 de la Ley 1448 de 2011; el artículo 152 de la Ley 1448 de 2011; asimismo, el Decreto 1084 de 2015 en el artículo 2.2.7.8.2, reconoce la existencia de tres tipos de sujetos colectivos susceptibles de ser reparados colectivamente: comunidades (étnicas y no étnicas), grupos y organizaciones (sociales, sindicales o políticas), por lo cual para fines del registro de estos sujetos, es necesario identificar y analizar los daños colectivos a partir de la afectación de sus atributos como consecuencia de hechos victimizantes ocurridos con ocasión al conflicto armado interno.

**VÍCTIMA:** Se consideran víctimas, para los efectos de esta ley, aquellas personas que individual o colectivamente hayan sufrido un daño por hechos ocurridos a partir del 1º de enero de 1985, como consecuencia de infracciones al Derecho Internacional Humanitario o de violaciones graves y manifiestas a las normas internacionales de Derechos Humanos, ocurridas con ocasión del conflicto armado interno. También son víctimas el cónyuge, compañero o compañera permanente, parejas del mismo sexo y familiar en primer grado de consanguinidad, primero civil de la víctima directa, cuando a esta se le hubiere dado muerte o estuviere desaparecida. A falta de estas, lo serán los que se encuentren en el segundo grado de consanguinidad ascendente. De la misma forma, se consideran víctimas las personas que hayan sufrido un daño al intervenir para asistir a la víctima en peligro o para prevenir la victimización. La condición de víctima se adquiere con independencia de que se individualice, aprehenda, procese o condene al autor de la conducta punible y de la relación familiar que pueda existir entre el autor y la víctima (artículo 3, Ley 1448 de 2011).

**VISOR GEOGRÁFICO:** Permite la visualización de datos consolidados en bases de datos geográficos coordinados por la Red Nacional de Información, que guardan relación espacial para la generación de mapas, consultas temáticas, entro otros beneficios.

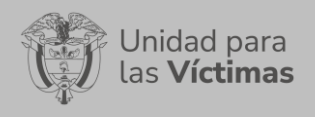

**GESTIÓN DE LA INFORMACIÓN** Versión:1

**DIFUSIÓN Y APRENDIZAJE**

Fecha:01-08-2022 Página **6** de **24**

### **DESARROLLO**

### <span id="page-5-1"></span><span id="page-5-0"></span>**1. ACCESO A LA HERRAMIENTA**

El Visor Geográfico de Sujetos Colectivos, se creó con el fin de permitir al usuario la consulta e interacción con la información de los sujetos colectivos incluidos en el RUV que han iniciado su ruta de reparación integral. Para ingresar a la herramienta nos dirigimos a la página oficial de la Unidad para la atención y reparación integral de las víctimas <https://www.unidadvictimas.gov.co/> , ubicamos la pestaña de **RNI** e ingresamos al **Geoportal**.

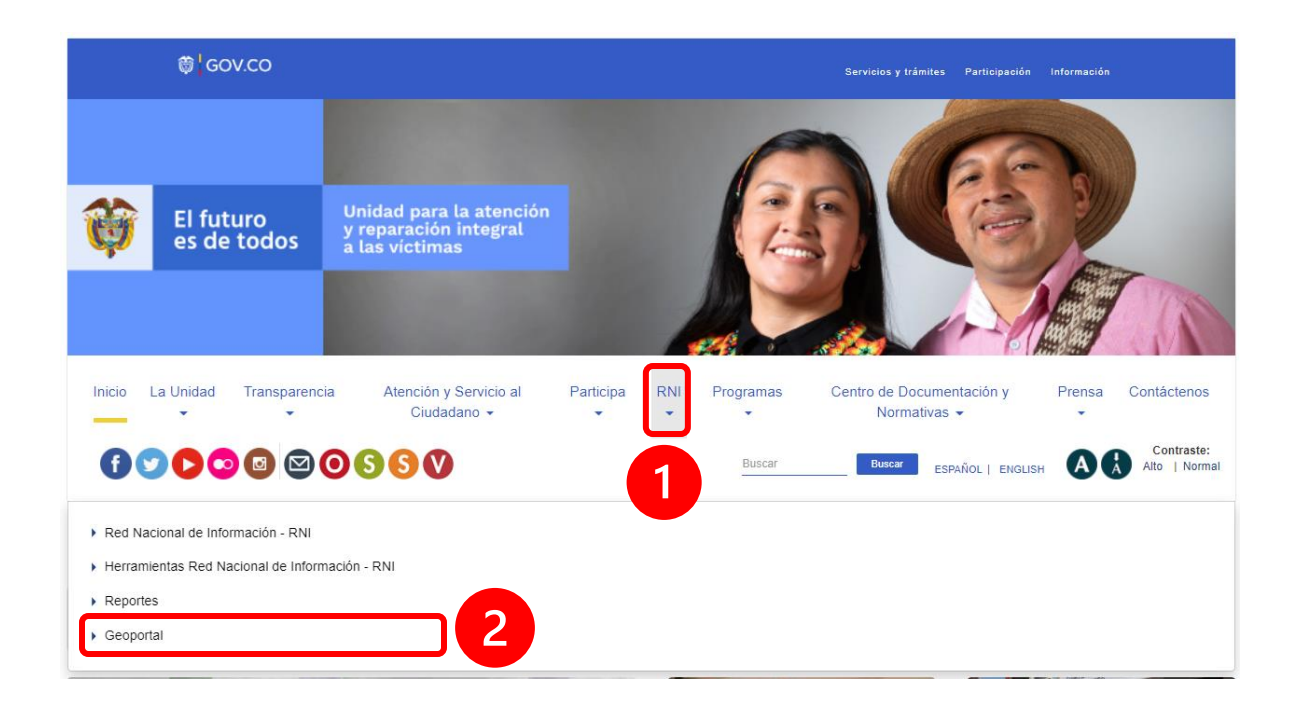

Una vez allí, ubicamos la categoría de Visores, y desplegamos la pestaña de Sujetos

Colectivos; en el visor identificado con el siguiente icono accedemos a la herramienta de sujetos colectivos.

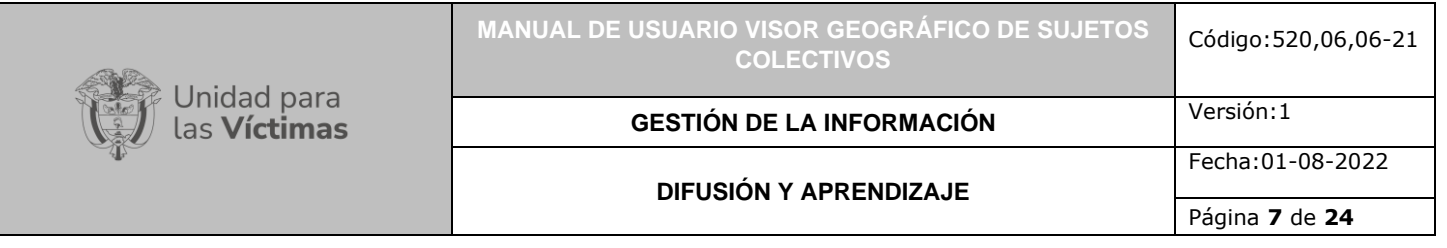

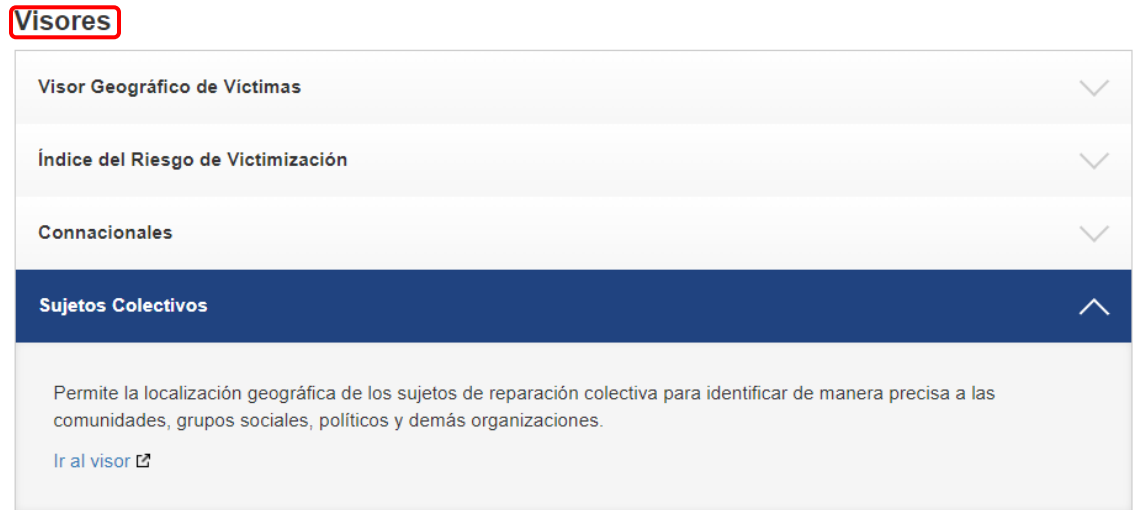

# El visor cuenta con diferentes funcionalidades que se describen a continuación:

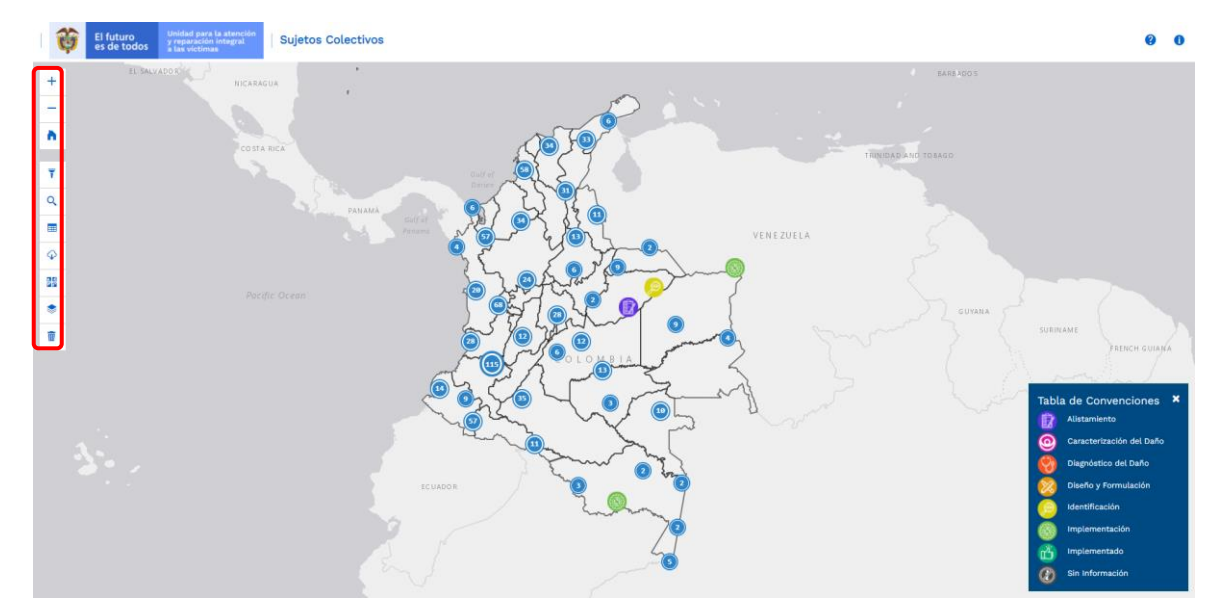

<span id="page-6-0"></span>1.1 ACERCAR

 $\pm$ Esta funcionalidad está representada por el ícono (más)

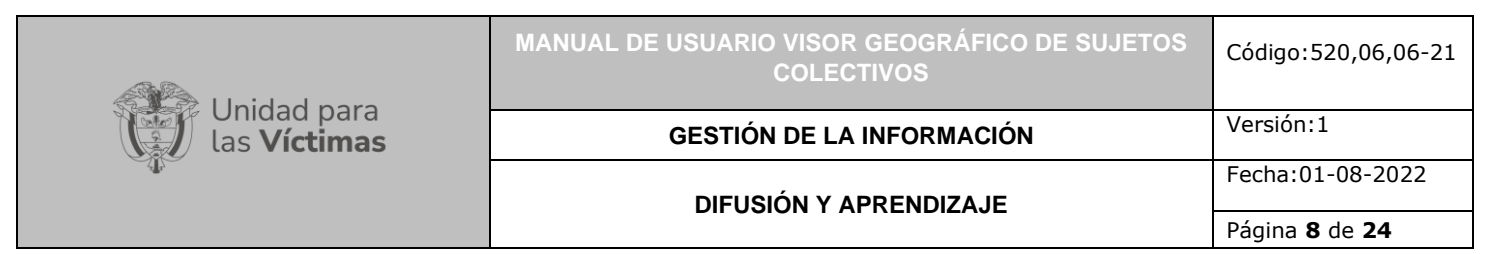

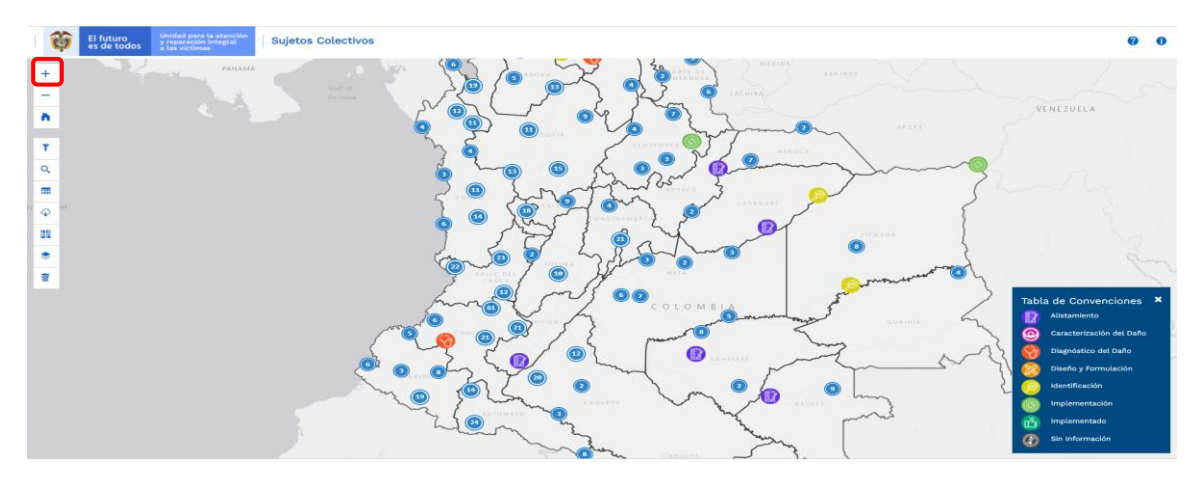

Esta funcionalidad se activa al dar clic sobre el ícono, y permite realizar un acercamiento al mapa o vista actual, desde el centro de la pantalla. Cada clic permite un nuevo acercamiento.

**Nota:** Es de aclarar que mediante la rueda de desplazamiento del ratón (*scroll wheel*), también es posible realizar acercamiento al mapa con base en el lugar en el que se encuentra ubicado el puntero.

### <span id="page-7-0"></span>1.2 ALEJAR

Esta funcionalidad está representada por el ícono (Menos)

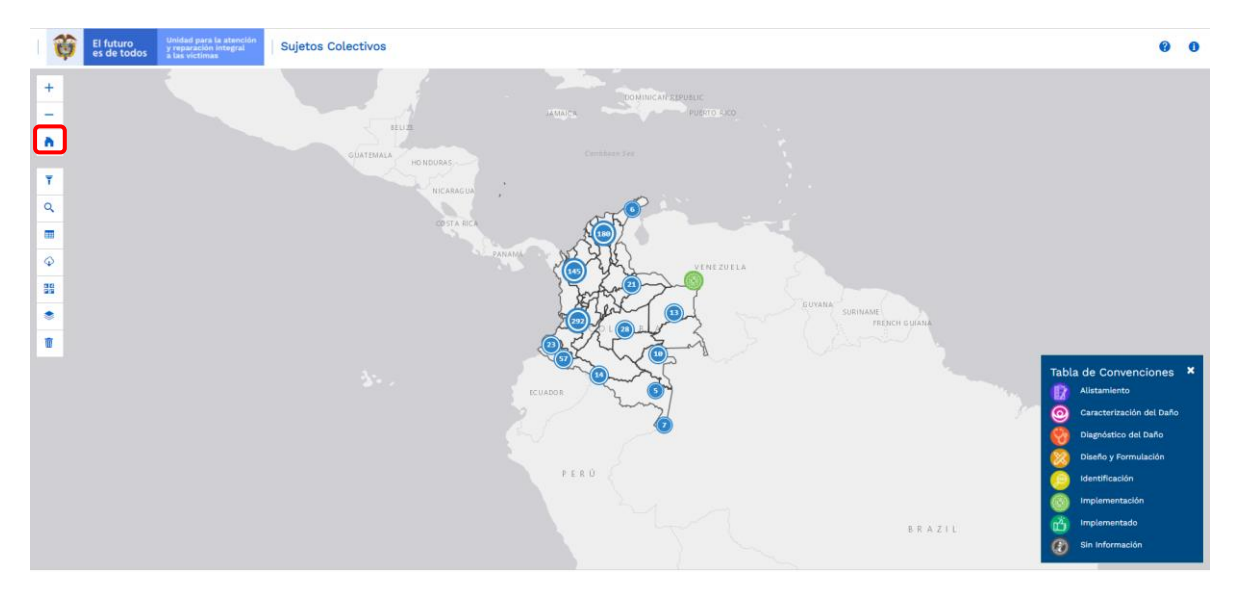

Esta funcionalidad permite, a través de ejecutar clic sobre el ícono, realizar un alejamiento al mapa o vista actual, desde el centro de la pantalla. Cada clic permite un nuevo alejamiento.

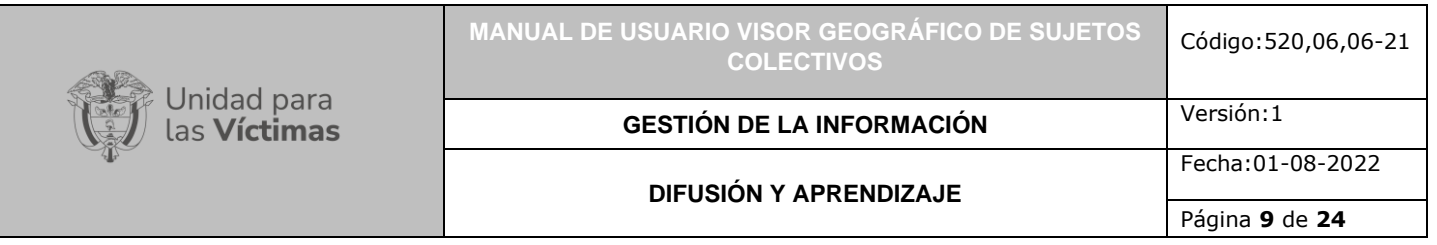

**Nota:** Es de aclarar que mediante la rueda de desplazamiento del ratón (*scroll wheel*), también es posible realizar alejamiento al mapa con base en el lugar en el que se encuentra ubicado el puntero.

### <span id="page-8-0"></span>1.3 VISTA INICIAL

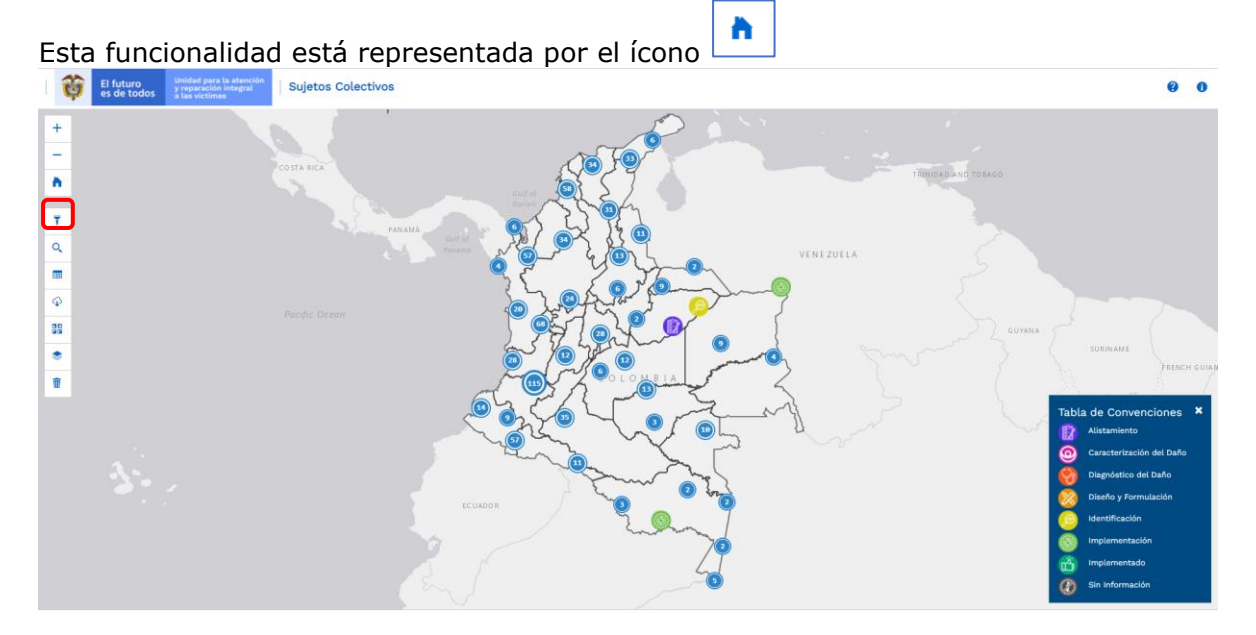

Esta opción permite restaurar la vista del mapa a su escala original, independientemente del aumento o reducción que se haya realizado previamente, resulta útil para restaurar la vista inicial y visualizar la información disponible en el mapa.

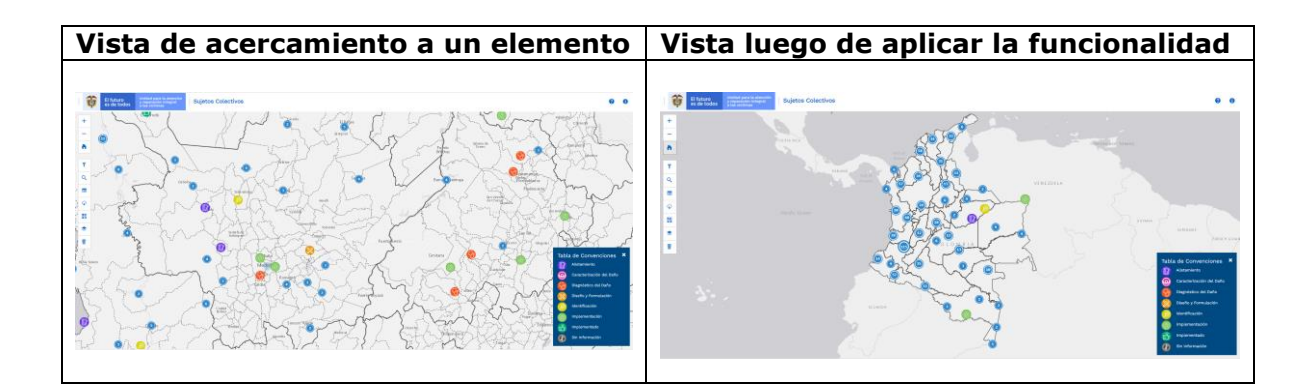

## <span id="page-9-0"></span>**2. REALIZAR FILTROS**

## <span id="page-9-1"></span>2.1 FILTRAR DATOS

Esta funcionalidad está representada por el ícono y permite al usuario realizar filtros a la información, para visualizar en la herramienta el contenido que sea de su interés particular.

Û El futuro<br>es de todos **Sujetos Colectivos**  $\bullet$   $\bullet$  $\ddot{}$ Ξ Ä a  $\blacksquare$ ENEZUELA  $\overline{r}$  Filtrar  $\hat{\mathbf{\varphi}}$ 88 Todas las DT  $\div$ ۰ ŵ  $\div$ **Todos los PDET Todos los Departamentos**  $\div$ **Todos los Municipios**  $\hat{\div}$  $\div$ **Todas las Fases**  $\div$ Todos los Tipos de Sujetos Todas las Categorías  $\div$  $\div$ **Todos los Cierres** Limpiar Selección sujetos de reparación colectiva

Al dar clic sobre dicha funcionalidad, se despliega la siguiente ventana.

En esta ventana emergente, el usuario podrá encontrar información relacionada con los atributos disponibles para realizar filtros en la herramienta Sujetos Colectivos, realizando filtros en los siguientes niveles:

- a) DT de la UARIV
- b) PDET
- c) Departamentos
- d) Municipios
- e) Fases de reparación
- f) Tipos de Sujetos
- g) Categorías de los Sujetos
- h) Cierres

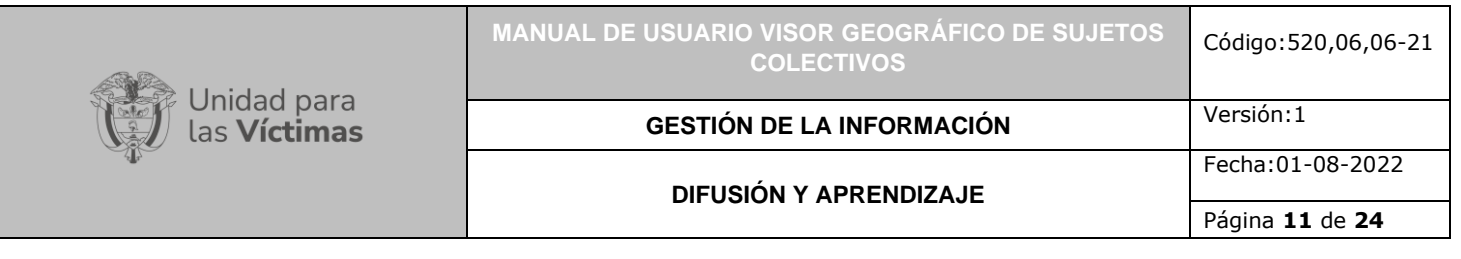

Esta funcionalidad permite la búsqueda de elementos específicos o relacionados al interés del usuario, aplicando los filtros de consulta, los cuales muestran los datos disponibles de sujetos colectivos incluidos en el RUV.

A modo de ejemplo, si se definen los filtros de Antioquia como departamento y el estado de implementación, se visualizaran los 22 sujetos de reparación colectiva que se encuentran en estado de implementación de la ruta de reparación integral en el Departamento de Antioquia, este número también lo describe en la ventana del filtro.

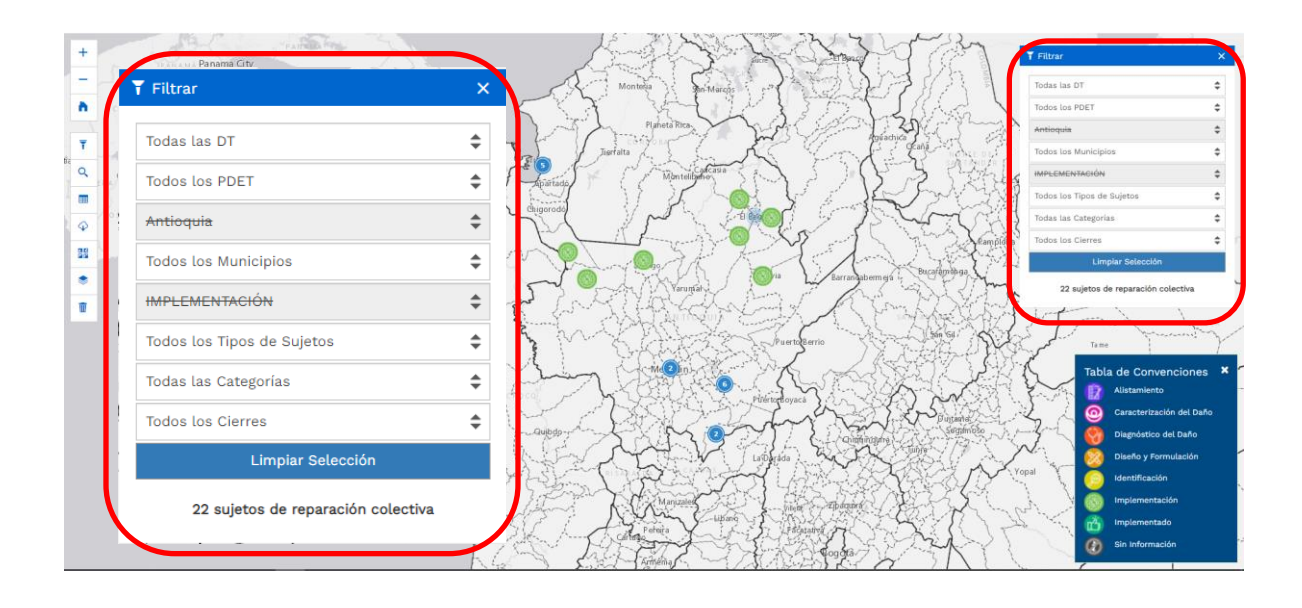

Ŵ Por medio del botón **Limpiar selección algo de nuevo todos los datos** disponibles y se tiene la opción de una nueva búsqueda.

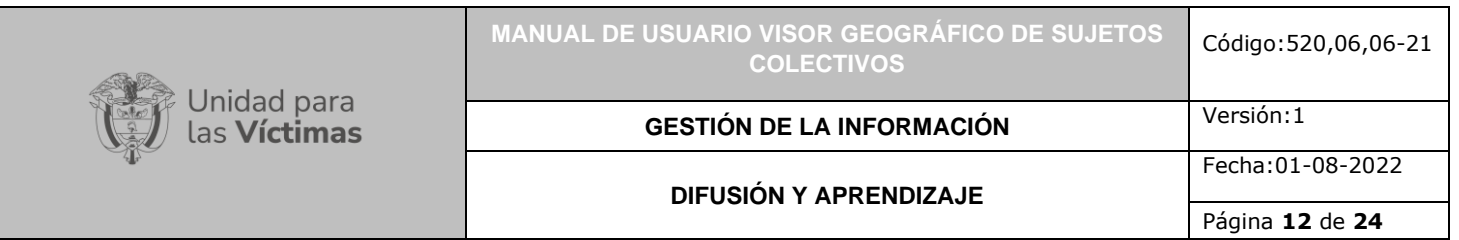

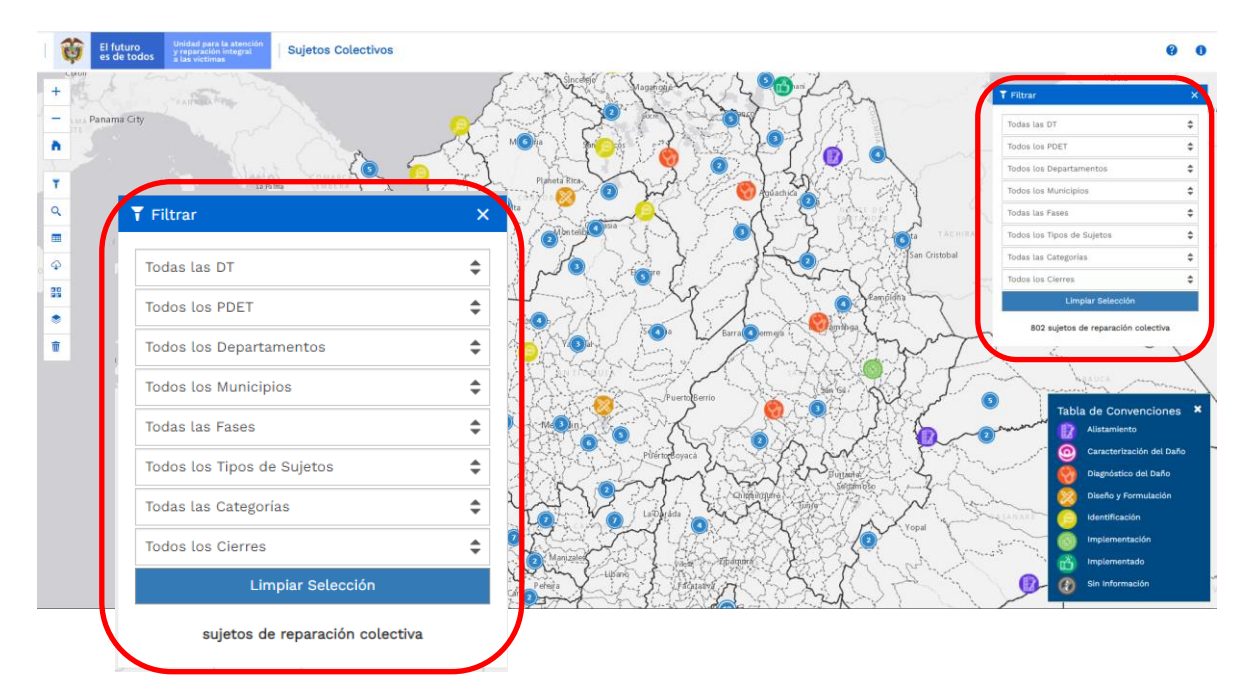

### <span id="page-11-0"></span>2.2 BUSCAR POR PALABRA

Esta funcionalidad está representada por el ícono que permite realizar la búsqueda por palabra, filtrando la información de acuerdo con el requerimiento del usuario.

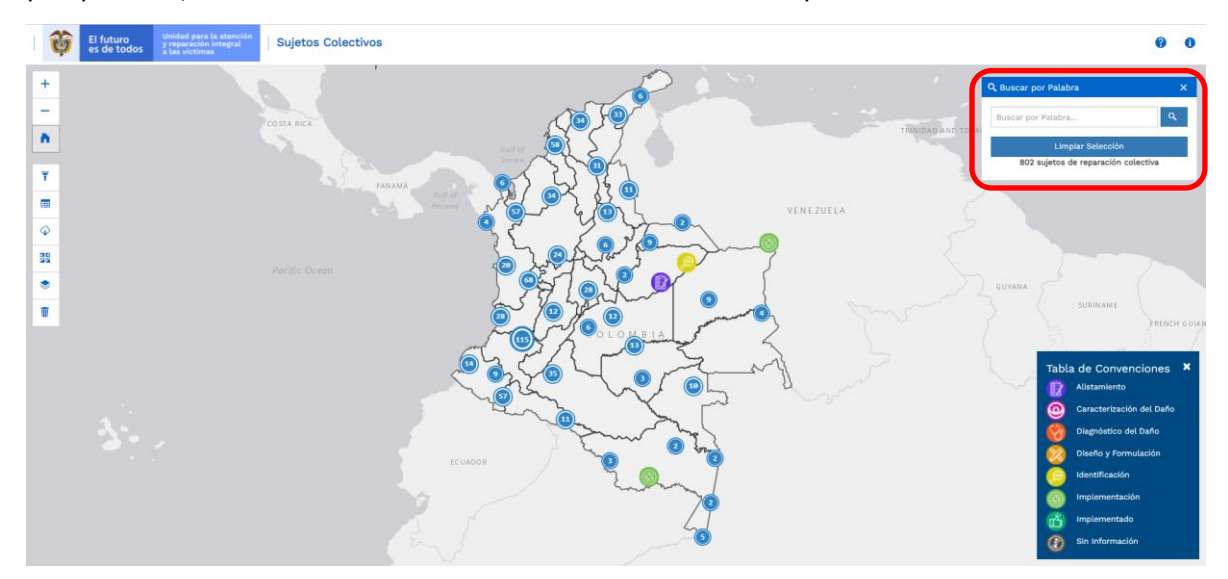

En el ejemplo, se coloca la palabra "Antioquia" y realiza la selección con el filtro, en la ventana indica 69 sujetos de reparación colectiva. Para realizar una nueva búsqueda dar clic en limpiar selección.

710.14.15-24 V2

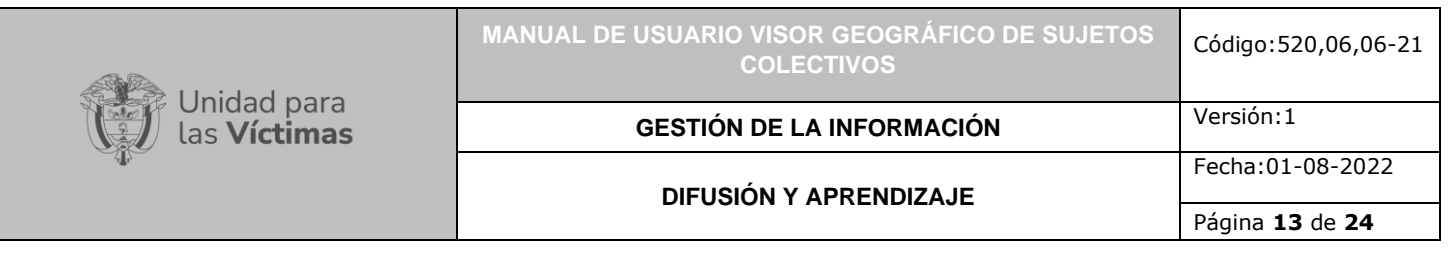

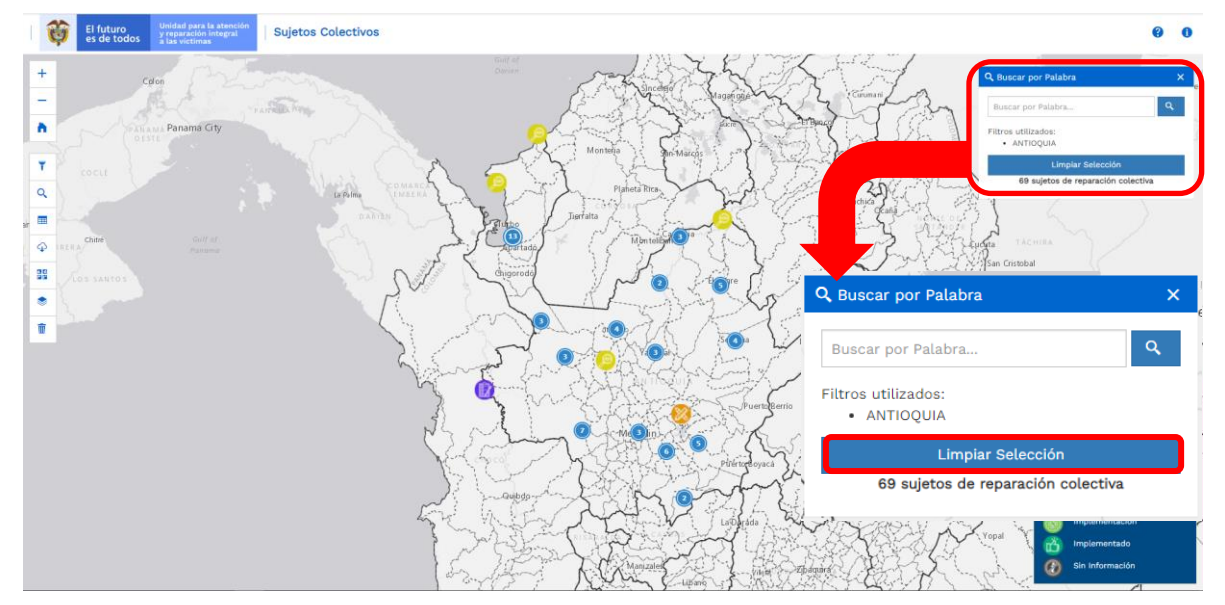

# <span id="page-12-0"></span>**3. LIMPIAR SELECCIÓN ACTUAL**

Por medio de este botón  $\boxed{w}$ , el usuario limpia los elementos seleccionados o filtrados del mapa, y regresa a la vista inicial del mapa.

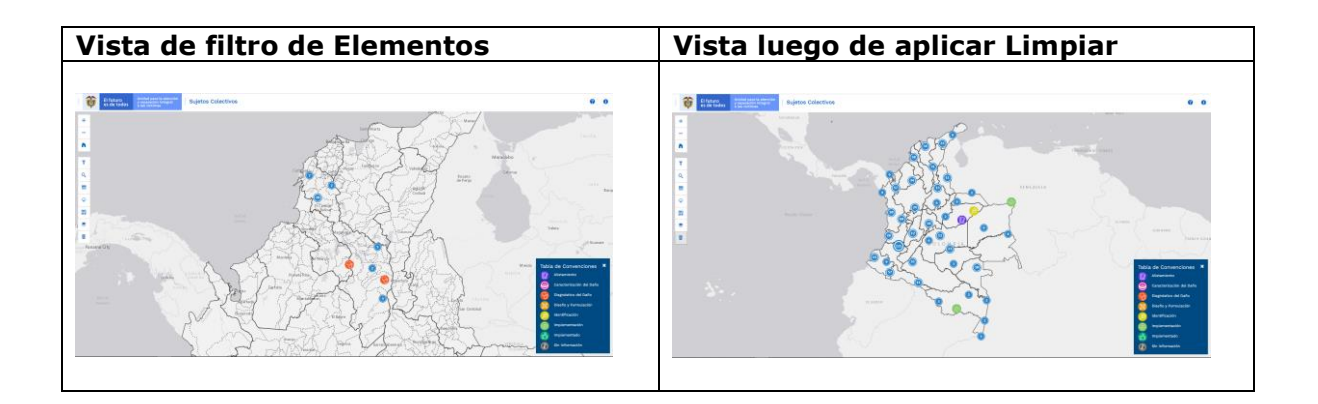

# <span id="page-12-1"></span>**4. VISUALIZAR TABLA DE ATRIBUTOS**

<span id="page-12-2"></span>4.1 VER TABLA DE ATRIBUTOS

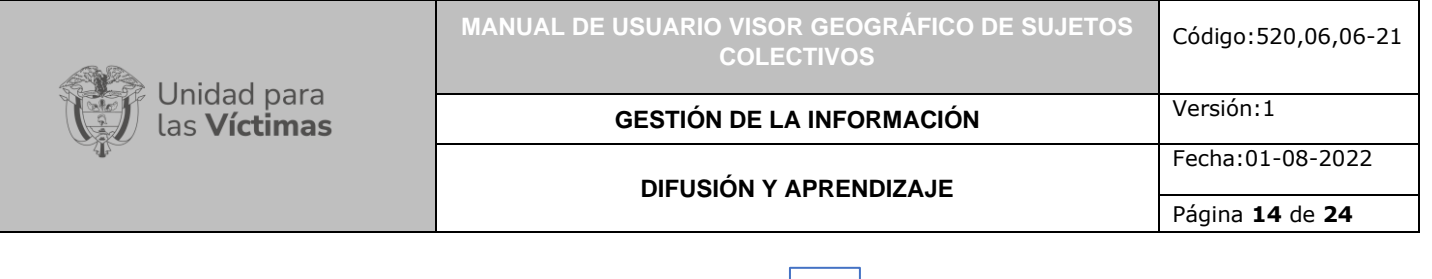

**EEE** 

Esta funcionalidad está representada por el ícono  $\Box$ , y permite visualizar la tabla de atributos con la totalidad de la información de la herramienta, mostrando en los registros el lugar, nombre y descripción del sujeto de reparación colectiva. Esta función también puede articularse con la opción de búsqueda o filtro según la consulta que realice el usuario, de modo que pueda ajustar sus resultados a los elementos visibles en la pantalla.

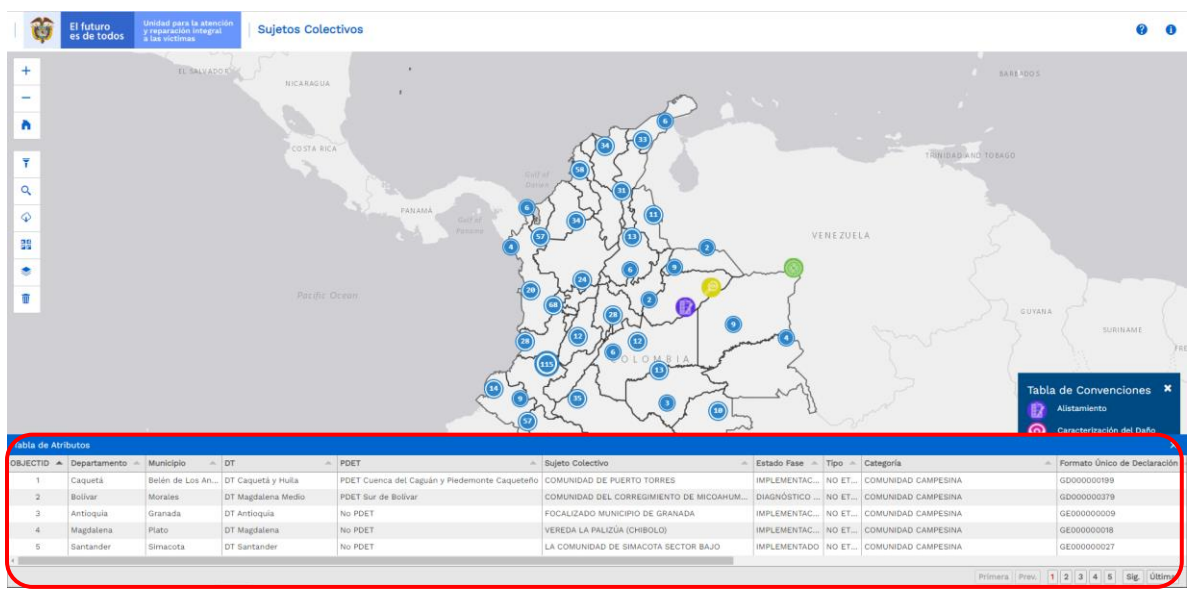

### <span id="page-13-0"></span>4.2 DESCARGAR TABLA DE ATRIBUTOS

Φ Esta funcionalidad está representada por el ícono  $\Box$ , y permite descargar la información de la tabla de atributos en un archivo formato Excel.

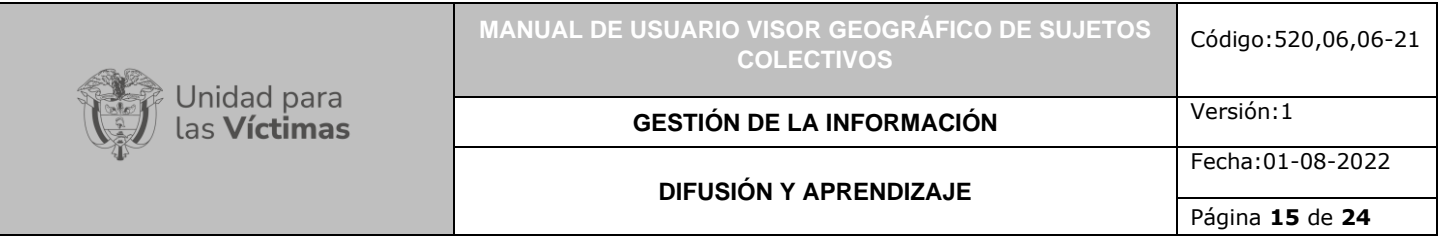

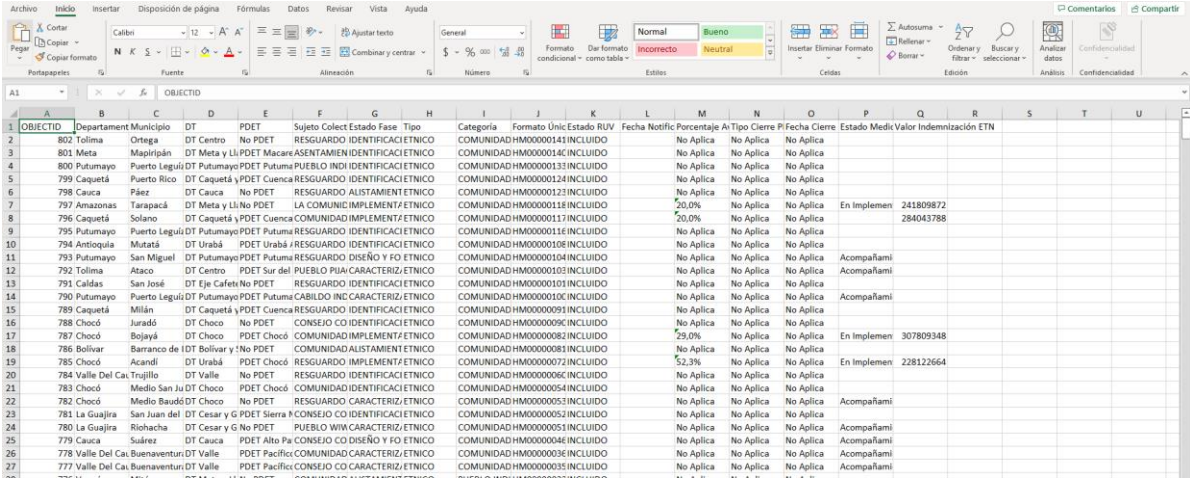

### <span id="page-14-0"></span>**5. CAMBIAR BASEMAP**

Esta funcionalidad está representada por el ícono y permite al usuario elegir un mapa general con una representación determinada que se usa a modo de fondo y sobre el cual se visualizan los datos del visor de sujetos colectivos, la opción buscar brindar un contexto geográfico para los datos a consultar, además de darle la posibilidad al usuario de escoger la visualización que le parezca más adecuada.

Por defecto el visor Geográfico de Sujetos Colectivos cuenta con el mapa base denominado gris.

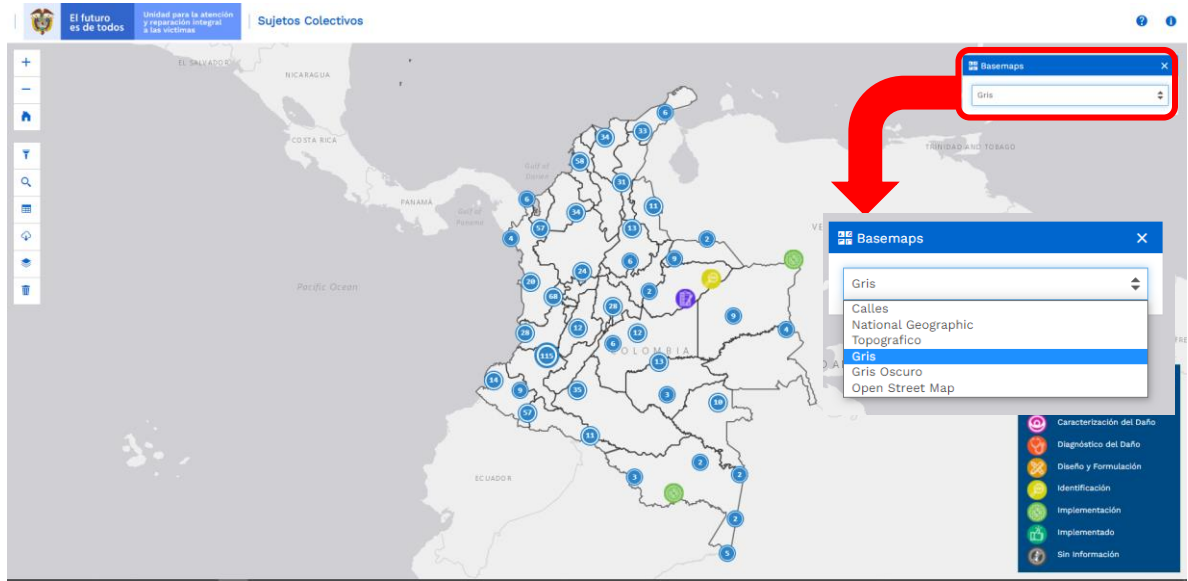

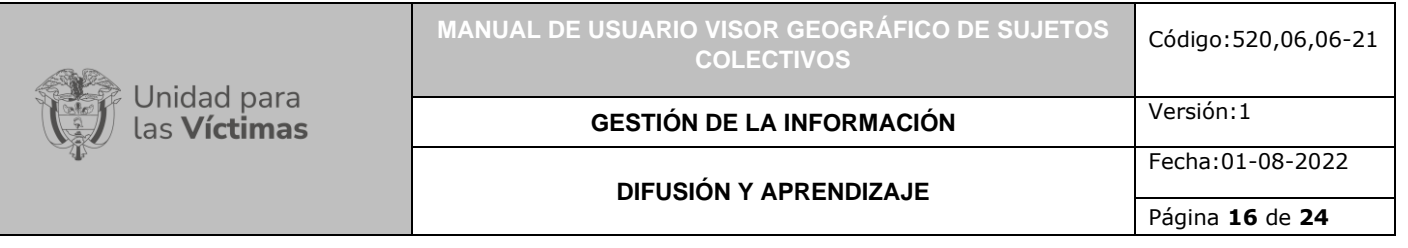

El visor cuenta con un total de 6 opciones de mapas bases que se describen a continuación:

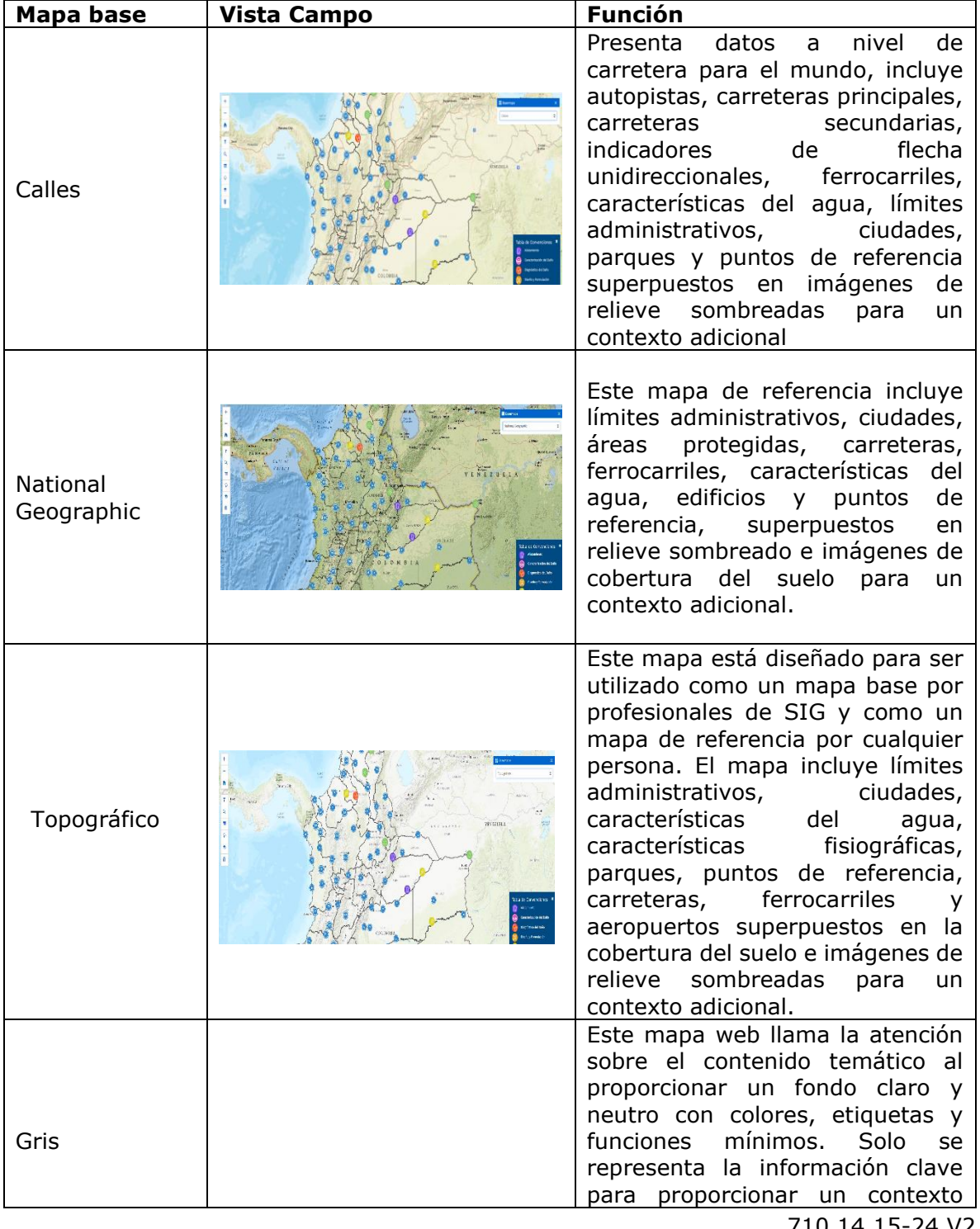

710.14.15-24 V2

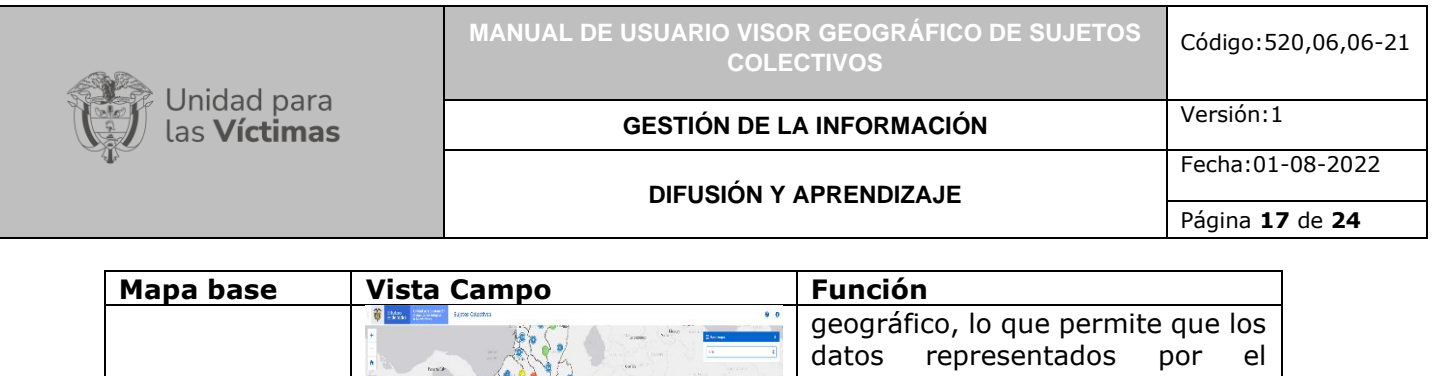

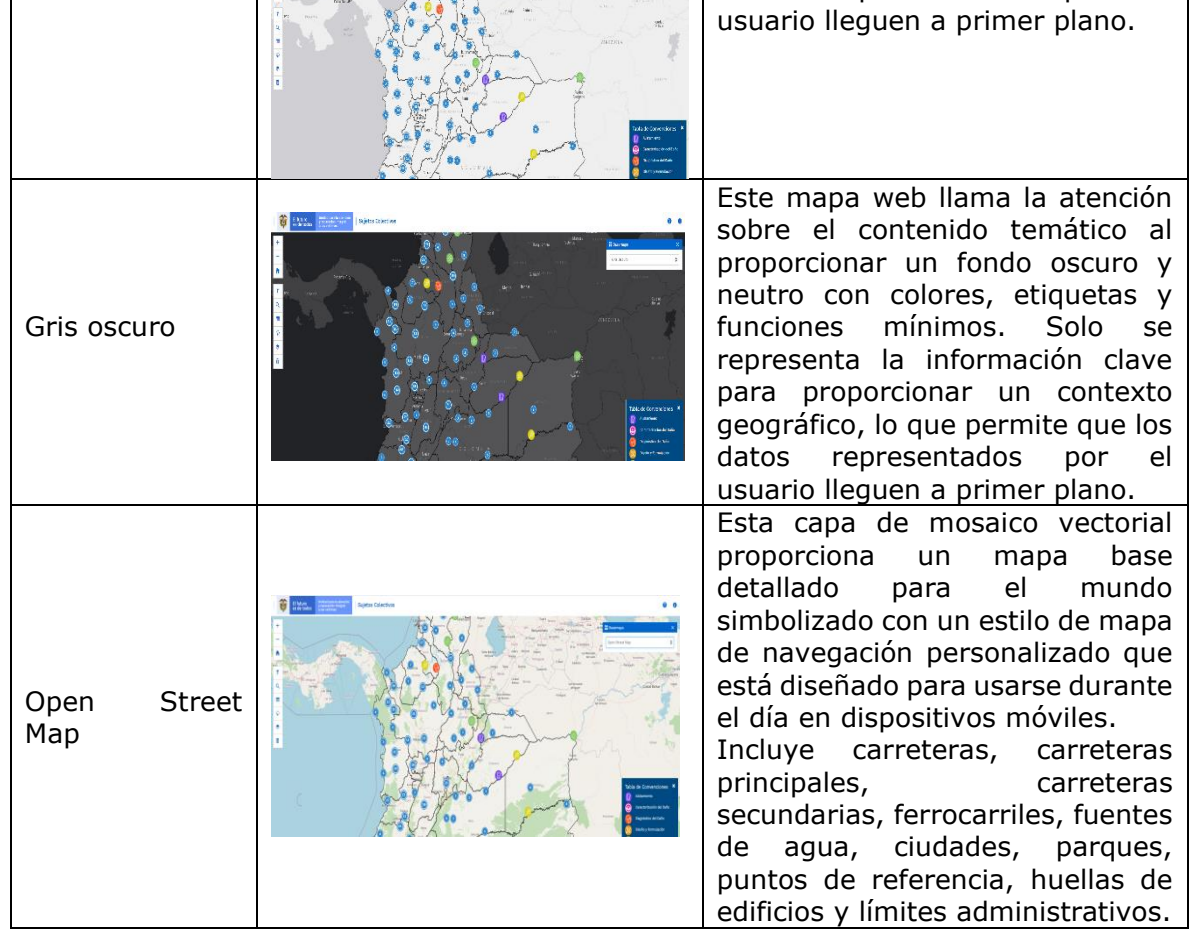

Ejemplo de Basemap "National Geographic".

Este mapa de referencia incluye límites administrativos, ciudades, áreas protegidas, carreteras, carreteras, ferrocarriles, características del agua, edificios y puntos de referencia, superpuestos en relieve sombreado e imágenes de cobertura del suelo para un contexto adicional.

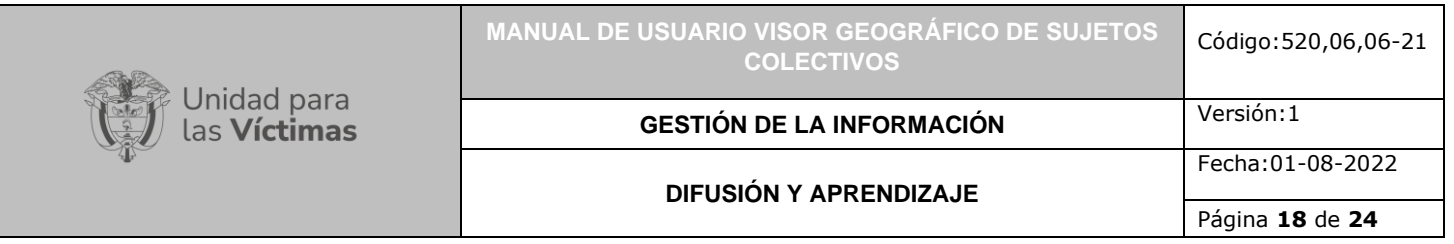

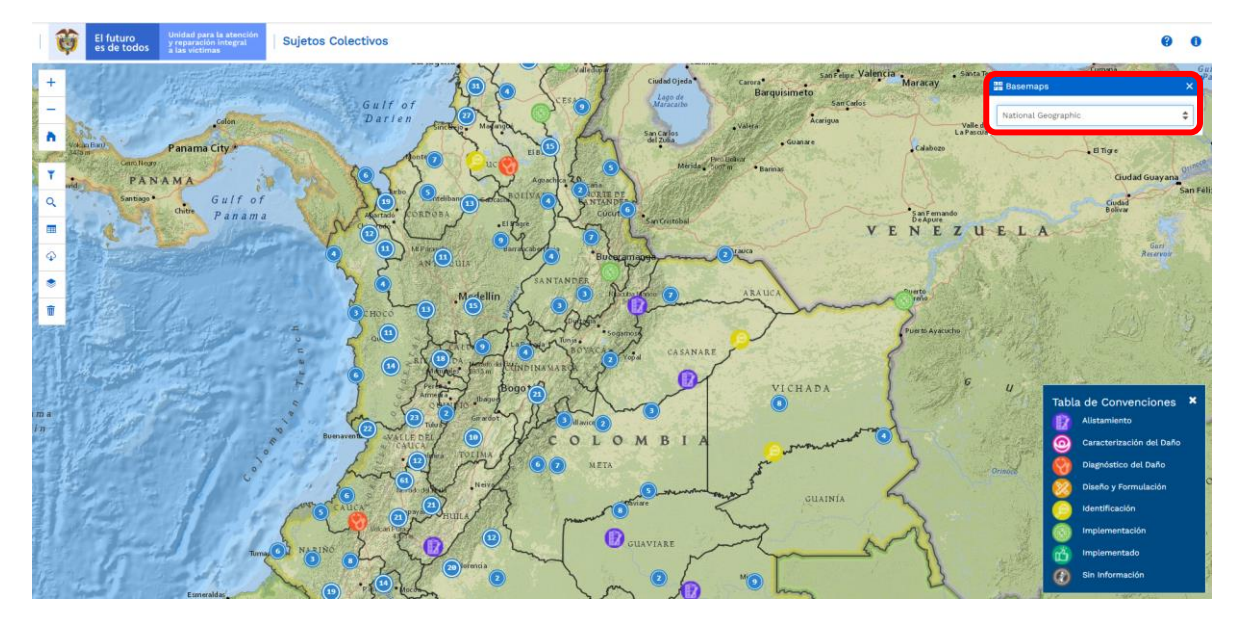

## <span id="page-17-0"></span>**6. ADICIONAR CAPAS**

Esta funcionalidad está representada por el ícono y permite al usuario cargar capas externas a la de sujetos colectivos con el fin de visualizarlas en el mapa, las siguientes capas se pueden prender y apagar (visualizar y ocultar): Comunidades Afrocolombianas, Comunidades Indígenas, Reservas Campesinas, Municipios PDET. Al seleccionar una o varias de las comunidades se muestra la información de esta elección en el mapa por capas.

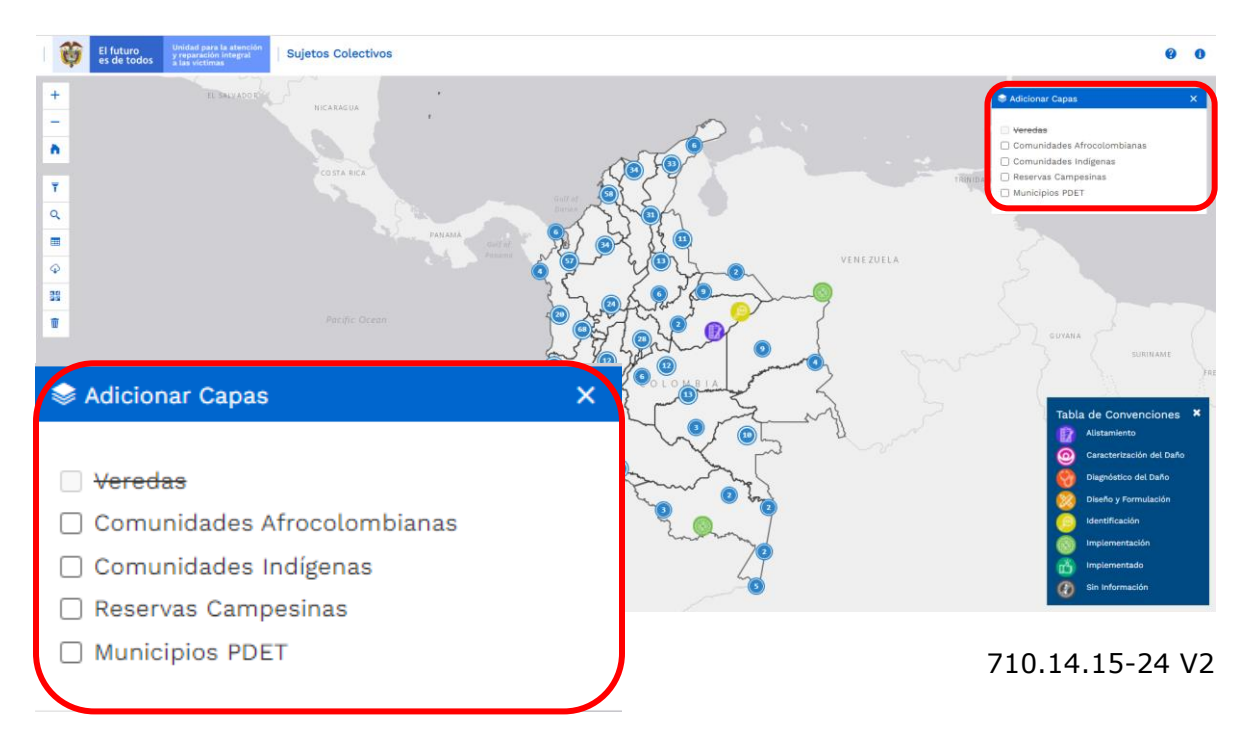

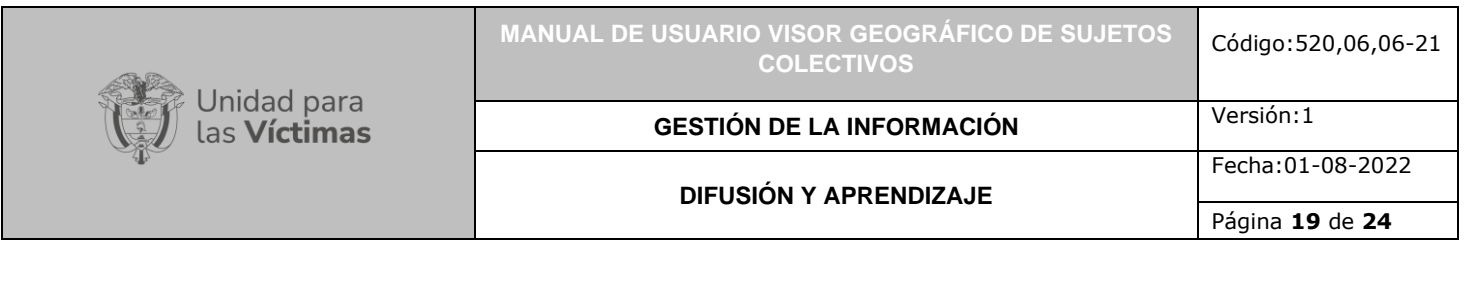

Al seleccionar una o varias de las opciones de la ventana emergente, se visualiza información de la ubicación de las comunidades allí mencionadas por medio de capas. Al dar clic en los cuadros de selección se indica la información en el mapa, al dar nuevamente clic se cancela la selección.

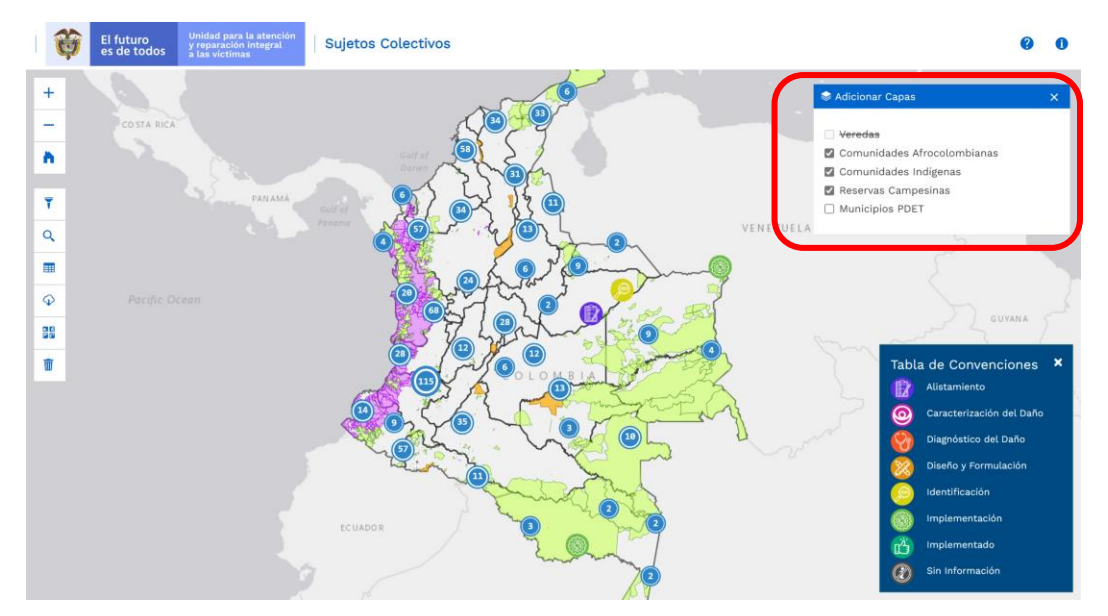

## <span id="page-18-0"></span>**7. TABLA DE CONVENCIONES**

Las convenciones que se muestran al momento de ingresar al visor de sujetos colectivos hacen referencia directa a los estados o etapas de la ruta de reparación en la cual se ubican cada uno de ellos; estos estados o etapas señalan en que punto de la ruta se encuentran los sujetos colectivos y como progresan en cuanto a la formulación y diseño en concreto del PIRC.

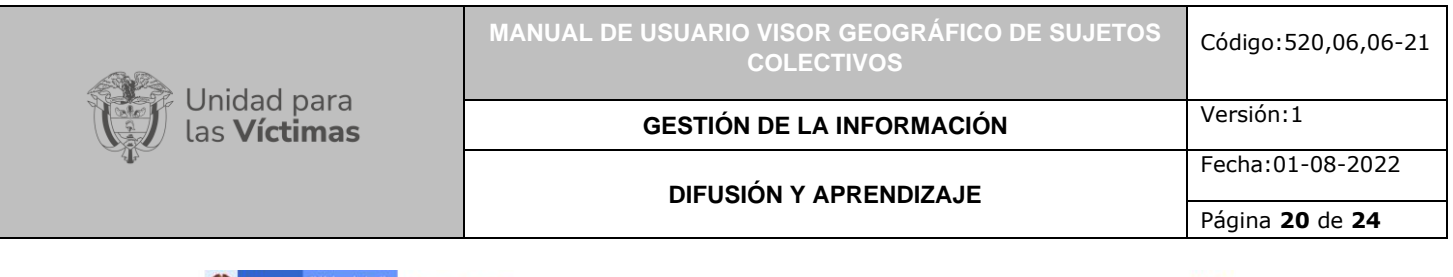

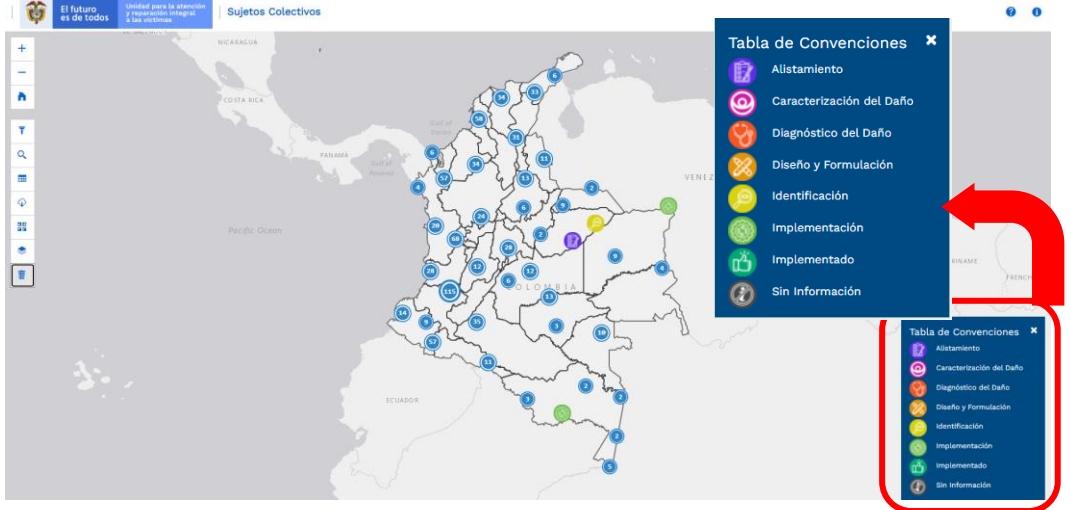

## <span id="page-19-0"></span>**8. VISUALIZAR LOS SUJETOS COLECTIVOS QUE CUENTAN CON UN PIRC**

El visor de Sujetos Colectivos cuenta con la ubicación de las diferentes comunidades urbanas o rurales, organizaciones, grupos, comunidades y pueblos étnicos organizados de forma numérica y diferenciados por medio de convenciones específicas, al dar clic sobre los números en color azul, se despliega información agregada de cada uno de los programas integrales de reparación colectiva que se ubican en ese lugar.

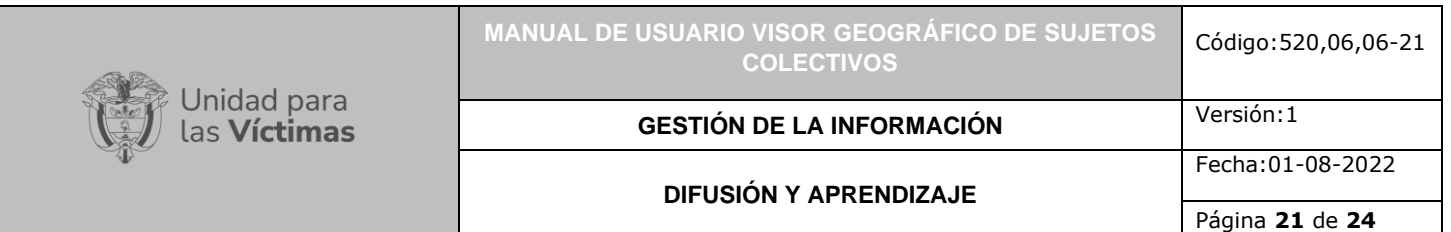

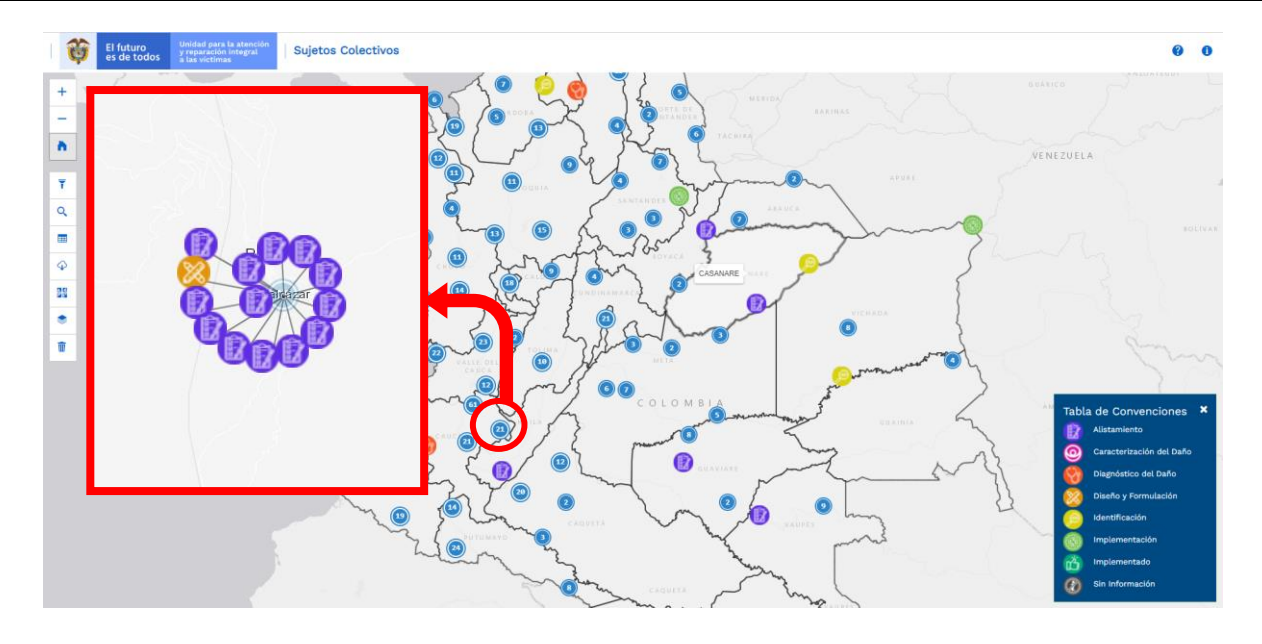

Al dar clic en la convención que se encuentra en el mapa, se despliega una ventana emergente (popup) indicando la descripción del PIRC con el que cuenta el sujeto colectivo que se ubica en dicho lugar; esta opción se despliega visualizando la información de ubicación, estado, tipo de sujeto colectivo, categoría asociada, la declaración vinculada, su inclusión en el RUV, el porcentaje de avance, el estado de la medida de reparación, el tipo y cierre del PIRC.

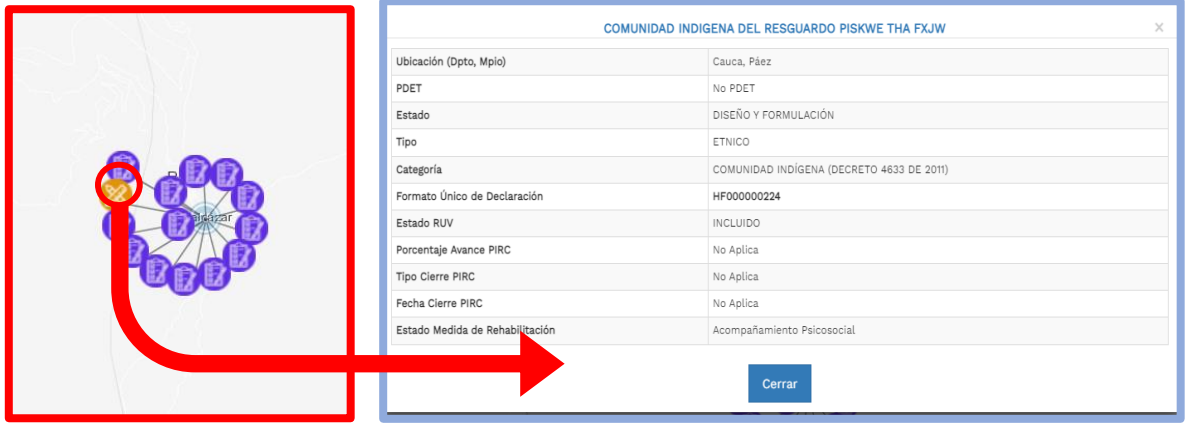

<span id="page-20-0"></span>**9. AYUDA**

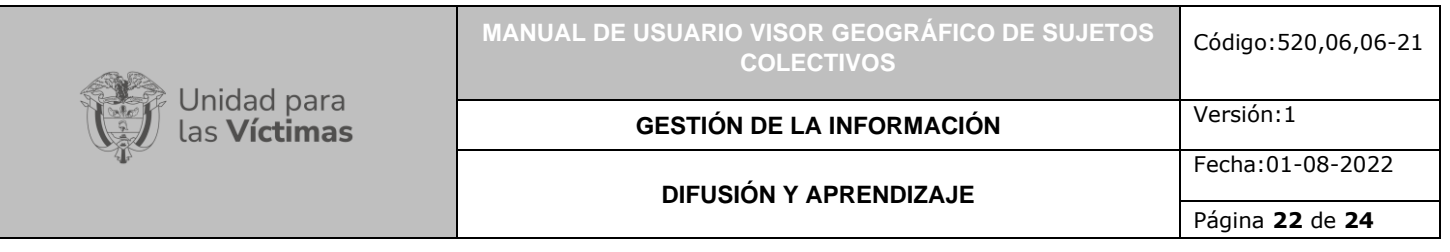

Al dar clic en la parte superior derecha se encuentra el botón ayuda , donde se despliega un ventana emergente con información acerca del Visor Geográfico de Sujetos Colectivos.

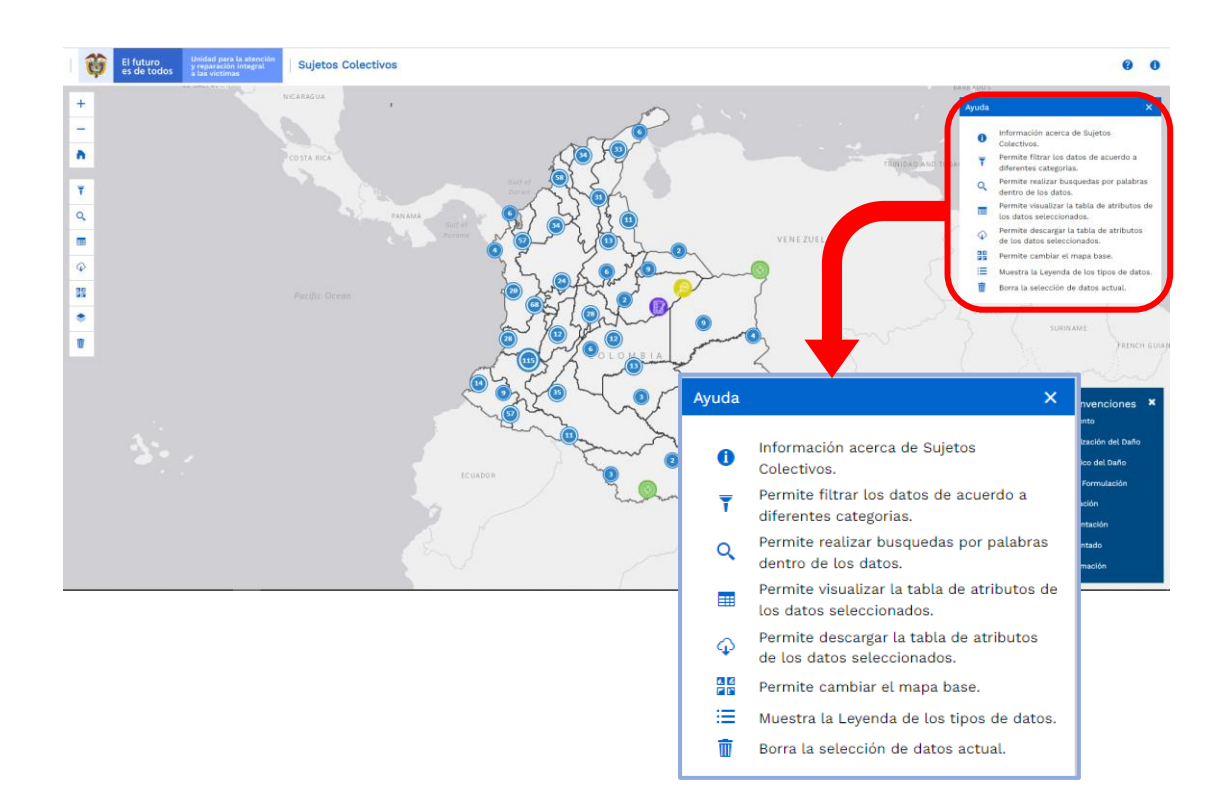

## <span id="page-22-0"></span>**10. ACERCA DEL MAPA DE SUJETOS COLECTIVOS**

Por medio de este botón (b), el usuario ingresa a la última actualización de la información del Visor Geográfico de Sujetos Colectivos; al dar clic en él, se despliega una ventana emergente indicando la última fecha de actualización de la información.

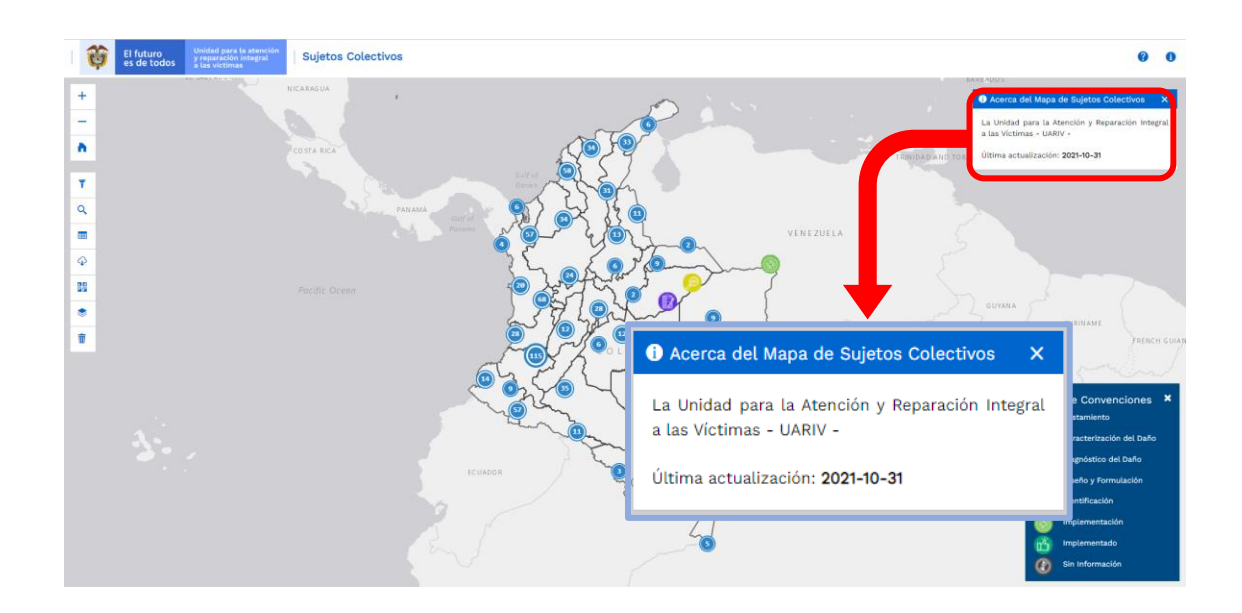

## **DIFUSIÓN Y APRENDIZAJE**

Página **24** de **24**

Fecha:01-08-2022

### **DOCUMENTOS DE REFERENCIA**

- ArcGIS Pro-ayuda [\(https://pro.arcgis.com/es/pro-app/help/mapping/layer](https://pro.arcgis.com/es/pro-app/help/mapping/layer-properties/data-classification-methods.htm)[properties/data-classification-methods.htm\)](https://pro.arcgis.com/es/pro-app/help/mapping/layer-properties/data-classification-methods.htm)
- Manual Criterios de Valoración V3 [\(https://www.unidadvictimas.gov.co/es/manual](https://www.unidadvictimas.gov.co/es/manual-criterios-de-valoracion-v3/37950)[criterios-de-valoracion-v3/37950](https://www.unidadvictimas.gov.co/es/manual-criterios-de-valoracion-v3/37950) )
- Instituto Geográfico Agustín Codazzi [\(https://www.igac.gov.co/es/contenido/areas](https://www.igac.gov.co/es/contenido/areas-estrategicas/formatos-y-escalas-de-mapas)[estrategicas/formatos-y-escalas-de-mapas\)](https://www.igac.gov.co/es/contenido/areas-estrategicas/formatos-y-escalas-de-mapas)
- Unidad para la Atención y Reparación Integral a las Víctimas UARIV [\(https://www.unidadvictimas.gov.co/\)](https://www.unidadvictimas.gov.co/)
- Manual Metodológico para la Formulación de PIRC Bajo la Estructura de Marco Lógico V2[\(https://www.unidadvictimas.gov.co/es/manual-metodologico-para-la](https://www.unidadvictimas.gov.co/es/manual-metodologico-para-la-formulacion-de-pirc-bajo-la-estructura-de-marco-logico-v1/44399)[formulacion-de-pirc-bajo-la-estructura-de-marco-logico-v1/44399\)](https://www.unidadvictimas.gov.co/es/manual-metodologico-para-la-formulacion-de-pirc-bajo-la-estructura-de-marco-logico-v1/44399)
- Procedimiento Sistema De Información Geográfica SIG [\(https://www.unidadvictimas.gov.co/sites/default/files/documentosbiblioteca/proc](https://www.unidadvictimas.gov.co/sites/default/files/documentosbiblioteca/procedimientosistemasdeinformaciongeograficav1.pdf) [edimientosistemasdeinformaciongeograficav1.pdf](https://www.unidadvictimas.gov.co/sites/default/files/documentosbiblioteca/procedimientosistemasdeinformaciongeograficav1.pdf) )
- Glosario de términos [\(https://www.unidadvictimas.gov.co/sites/default/files/documentosbiblioteca/05gl](https://www.unidadvictimas.gov.co/sites/default/files/documentosbiblioteca/05glosariofeb2021.pdf) [osariofeb2021.pdf](https://www.unidadvictimas.gov.co/sites/default/files/documentosbiblioteca/05glosariofeb2021.pdf) )

## <span id="page-23-0"></span>**ANEXOS**

No Aplica.

### <span id="page-23-1"></span>**CONTROL DE CAMBIOS**

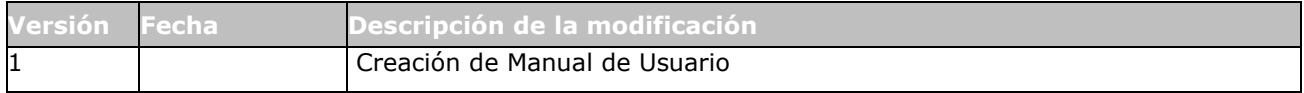